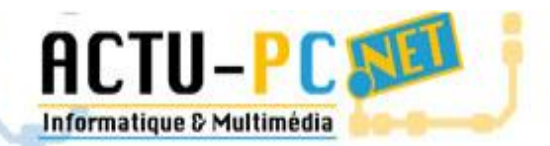

# Gestionnaire de Sauvegarde

## Documentation d'Utilisation

**Version 1.1 du 25/07/2010**

Documentation d'utilisation de l'application de sauvegarde Actu-pc

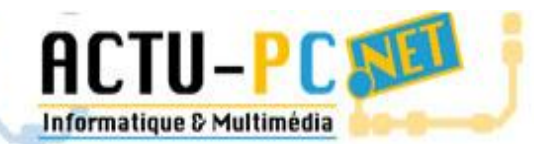

#### **Sommaire**

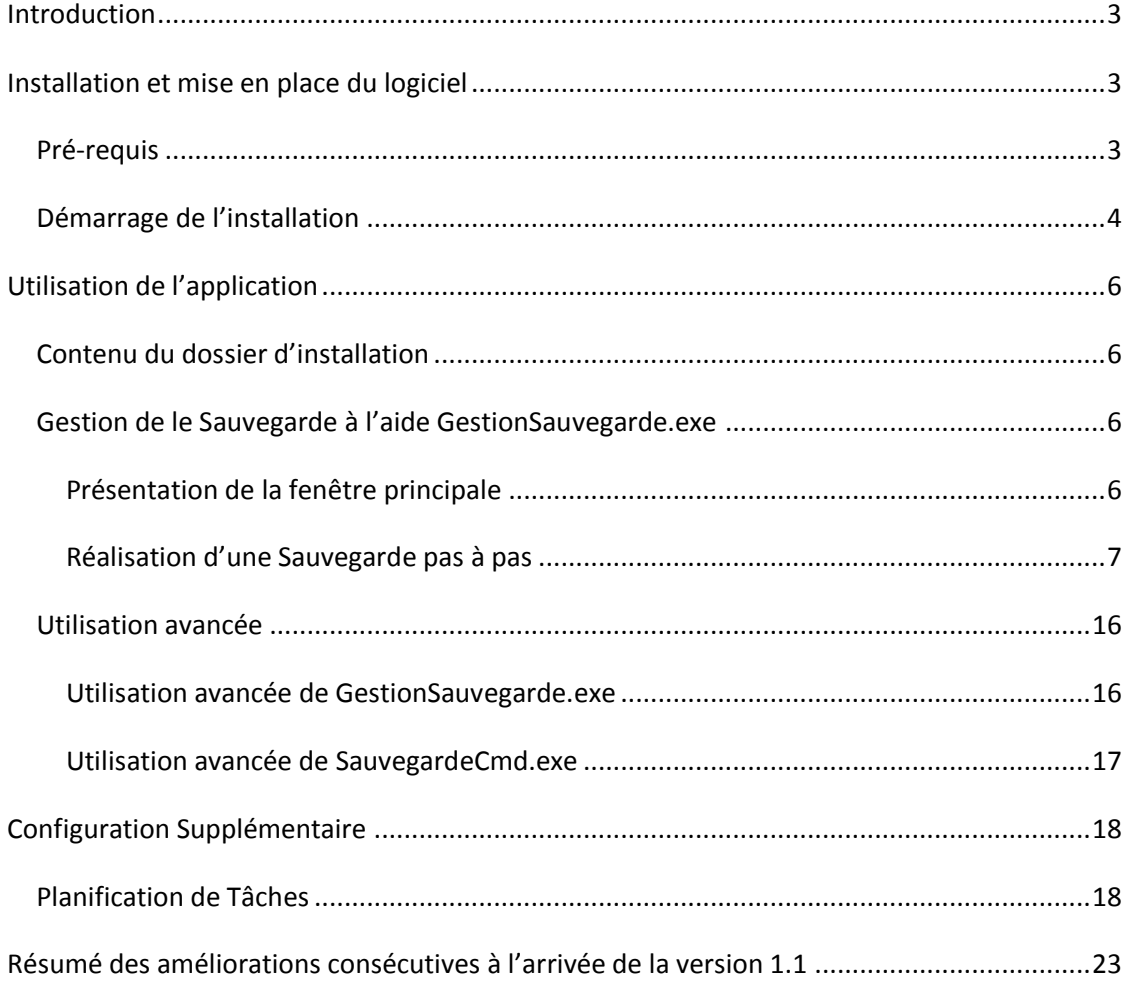

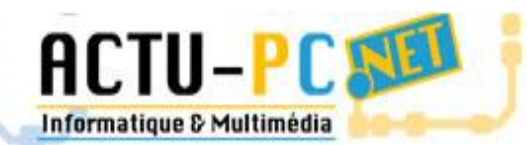

#### Introduction

<span id="page-2-0"></span>Le logiciel présenté ci-dessous est la propriété de la société Actu-pc.net. Si vous avez obtenu ce logiciel par un autre moyen que par le biais de la société Actu-pc.net veuillez nous le signaler par téléphone au 09 60 06 76 43 ou sur mobile au 06 84 22 66 76 et sur notre page de contact sur le site <http://www.actu-pc.net/contact.html> .

<span id="page-2-1"></span>La documentation est faite pour permettre la bonne utilisation du logiciel et pour donner les conseils nécessaires lorsque vous rencontrez des problèmes.

#### Installation et mise en place du logiciel

#### *Pré-requis*

<span id="page-2-2"></span>Le logiciel pour s'installer nécessite une version de Windows supérieure ou égale à Windows XP avec le service pack 2 d'installé. Les versions antérieures ne sont pas prises en compte. La version serveur de Windows minimale pour installer est au minimum Windows Server 2003 et ses dérivés comme Windows Small Business Server 2003 et Windows Home Server.

En plus de ces versions du système d'exploitation il vous faut le Framework .NET 4.0 ou supérieur d'installé. Pour installer le Framework à la version 4.0 vous pouvez vous rendre sur le site de Microsoft en cliquant sur le lien suivant [Framework .NET 4.0.](http://download.microsoft.com/download/1/B/E/1BE39E79-7E39-46A3-96FF-047F95396215/dotNetFx40_Full_setup.exe)

Cependant, pour ne pas a avoir à réinstaller le Framework .NET 4.0 alors que vous avez déjà installé le 3.5, une version compatible avec le Framework 3.5 est disponible. Pour installer le Framework à la version 3.5 vous pouvez vous rendre sur le site de Microsoft en cliquant sur le lien suivant [Framework .NET 3.5.](http://download.microsoft.com/download/7/0/3/703455ee-a747-4cc8-bd3e-98a615c3aedb/dotNetFx35setup.exe)

Le logiciel est fourni avec un installeur adapté à votre système d'exploitation. Dans le doute installez toujours la version estampillée 32bits. Pour lancer l'installation, il suffit de double-cliquer sur l'installeur et un écran d'accueil apparaît

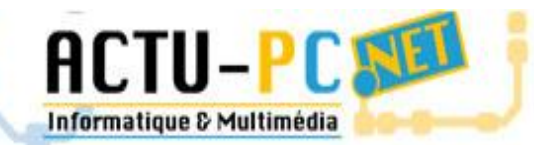

#### <span id="page-3-0"></span>*Démarrage de l'installation*

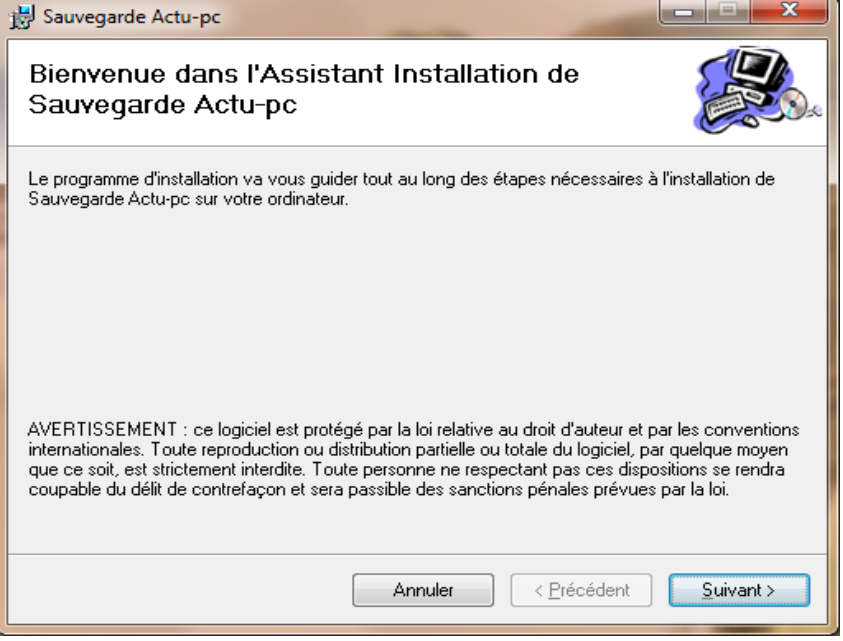

**Figure 1 – Ecran d'accueil de l'installation**

Après avoir cliqué sur suivant vous arrivez sur le menu de sélection du dossier d'installation :

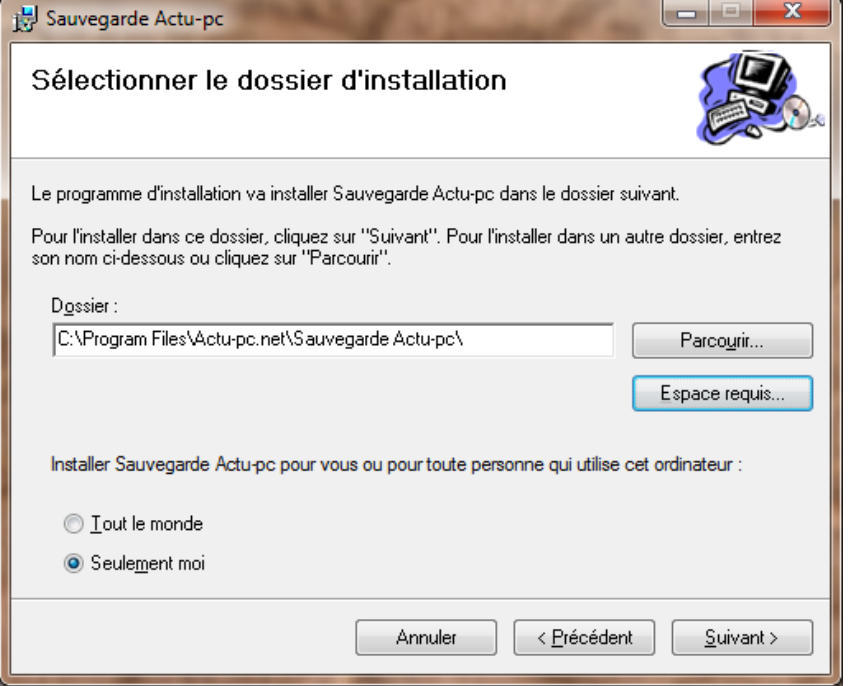

**Figure 2 - Sélection dossier d'installation**

Ensuite vous arrivez sur le dernier écran qui signifie que l'installation va commencer :

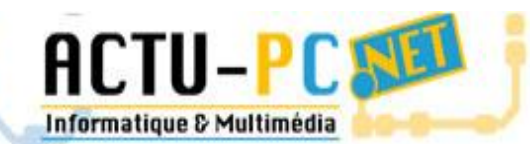

## L'informatique d'un simple clic p

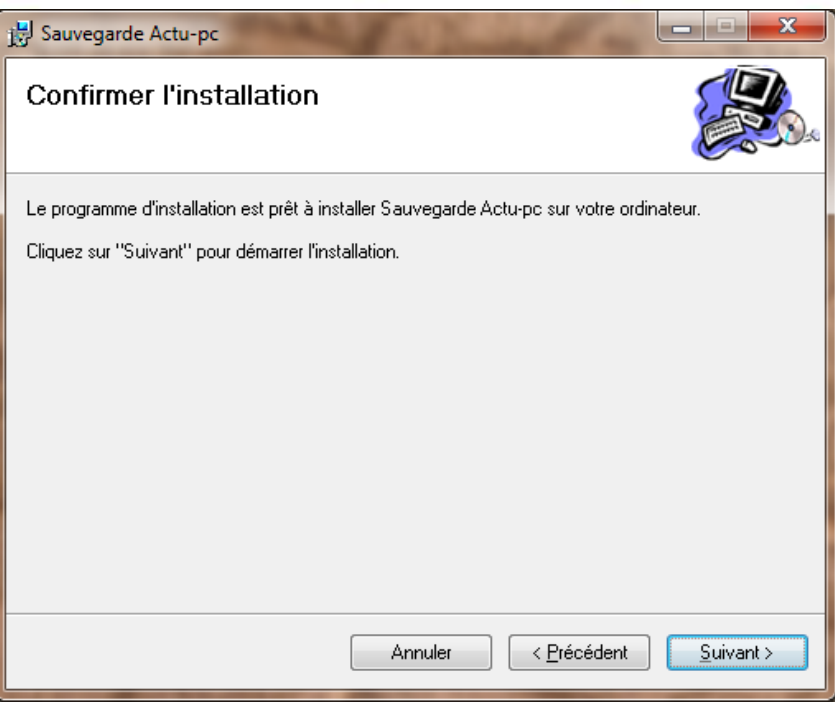

**Figure 3 - Confirmation d'installation**

Sous les systèmes Windows Vista ou Windows 7 vous pouvez rencontrer un message qui apparaît sur un voile opaque noir. Il suffit d'autoriser l'application à s'installer.

Enfin vous arrivez sur l'écran final de l'installation qui signifie que tout s'est bien passé :

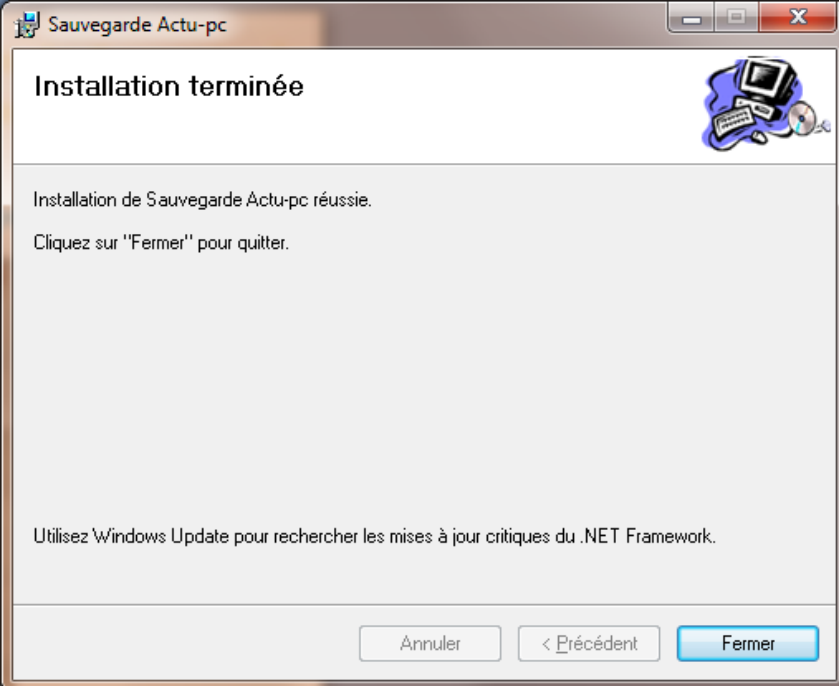

**Figure 4 - Fin de l'installation**

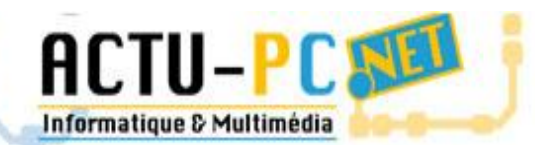

#### <span id="page-5-0"></span>Utilisation de l'application

#### *Contenu du dossier d'installation*

<span id="page-5-1"></span>A la fin de votre installation vous devez avoir dans votre dossier d'installation plusieurs fichiers *.dll* et deux fichiers *.exe* .

- Le premier intitulé *GestionSauvegarde.exe* vous permet de gérer les dossiers à sauvegarder et le dossier dans lequel la sauvegarde se ferra ainsi que d'effectuer une sauvegarde.
- Le deuxième intitulé SauvegardeCmd.exe vous permet d'effectuer une sauvegarde déjà configurée.

Par défaut, le fichier de configuration de la sauvegarde s'appelle *config.ini* et se crée dans le dossier d'installation de l'application. Dans le cas où le dossier d'installation n'est pas inscriptible à cause des droits accordés aux utilisateurs, le fichier *config.ini* se trouve dans le dossier des données applicatives partagées entre les utilisateurs, ce dossier est caché et dans ce cas, le fichier de configuration n'est pas modifiable à la main. L'avantage de cet emplacement est que l'on peut configurer une sauvegarde par utilisateur, l'inconvénient est que seul l'utilisateur ayant configuré la sauvegarde peut l'effectuer.

#### *Gestion de le Sauvegarde à l'aide GestionSauvegarde.exe*

#### *Présentation de la fenêtre principale*

<span id="page-5-3"></span><span id="page-5-2"></span>Lorsque vous exécutez l'application vous apercevez une fenêtre découpée de haut en bas en trois parties.

- La première partie vous permet de choisir le dossier que vous voulez ajouter à la sauvegarde.
- La deuxième partie liste les dossiers sélectionner et permet l'ajout et la suppression des fichiers à sauvegarder grâce aux boutons + et – qui apparaissent sur les côtés.
- La dernière partie permet de choisir le dossier de destination, de voir son contenu et de lancer la sauvegarde.

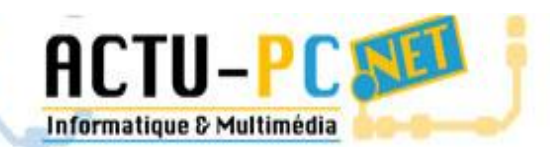

## L'informatique d'un simple clic p

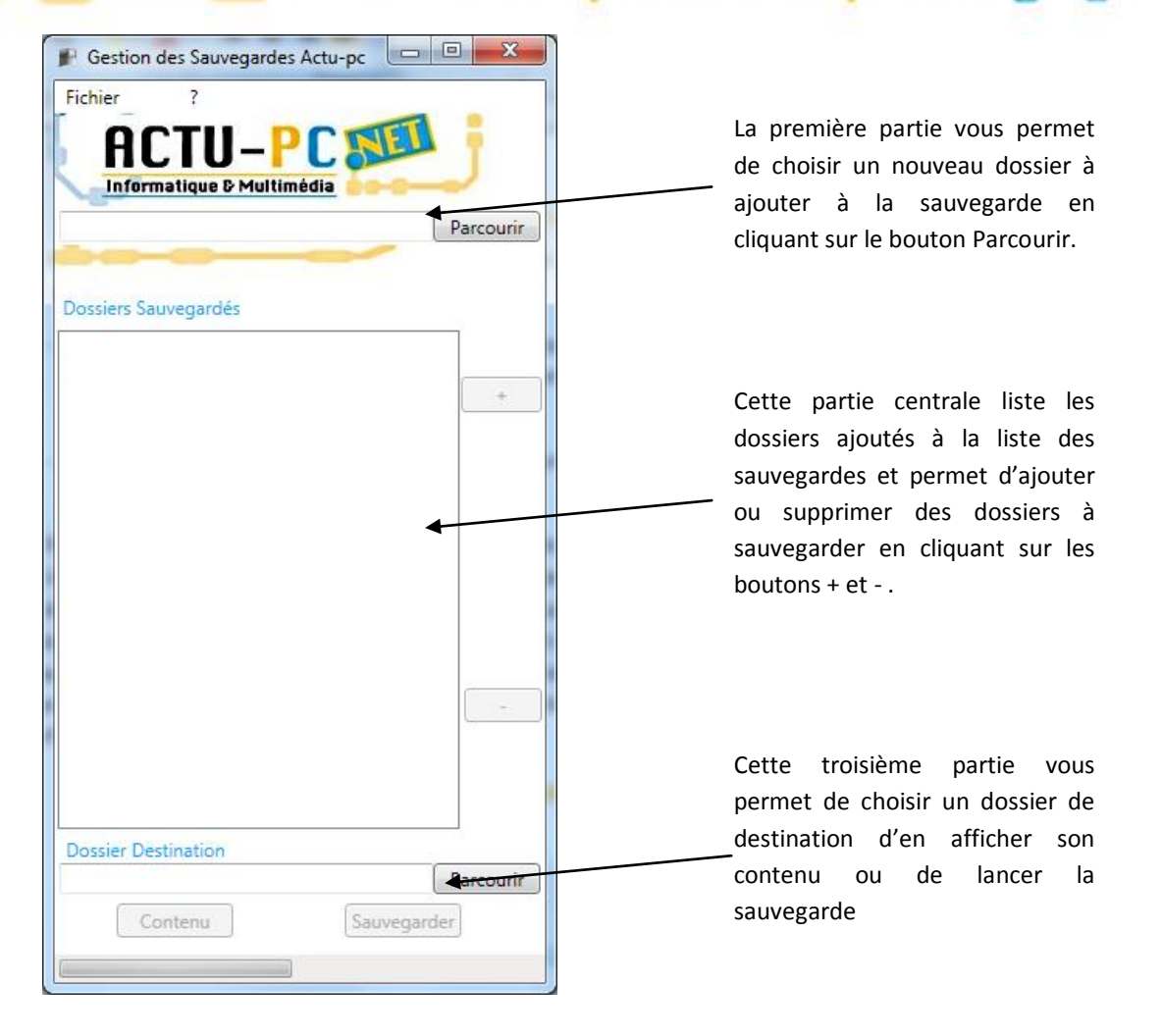

#### *Réalisation d'une Sauvegarde pas à pas*

<span id="page-6-0"></span>Maintenant que nous avons vu l'organisation de l'espace de travail nous allons réaliser une sauvegarde en quelques courtes étapes.

La première étape consiste à choisir au moins un dossier pour notre sauvegarde. Pour ce faire il suffit de cliquer sur le bouton Parcourir en haut à droite de la fenêtre et une deuxième fenêtre s'affiche avec une liste de dossiers, vous pouvez parcourir les dossiers pour prendre celui que vous voulez. Dans notre exemple je vais prendre le dossier intitulé « 2005 octobre ». Une fois le dossier sélectionné vous pouvez appuyer sur le bouton Ok. Ci-dessous l'illustration d'exemple.

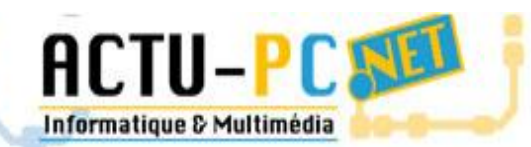

L'informatique d'un simple clic p

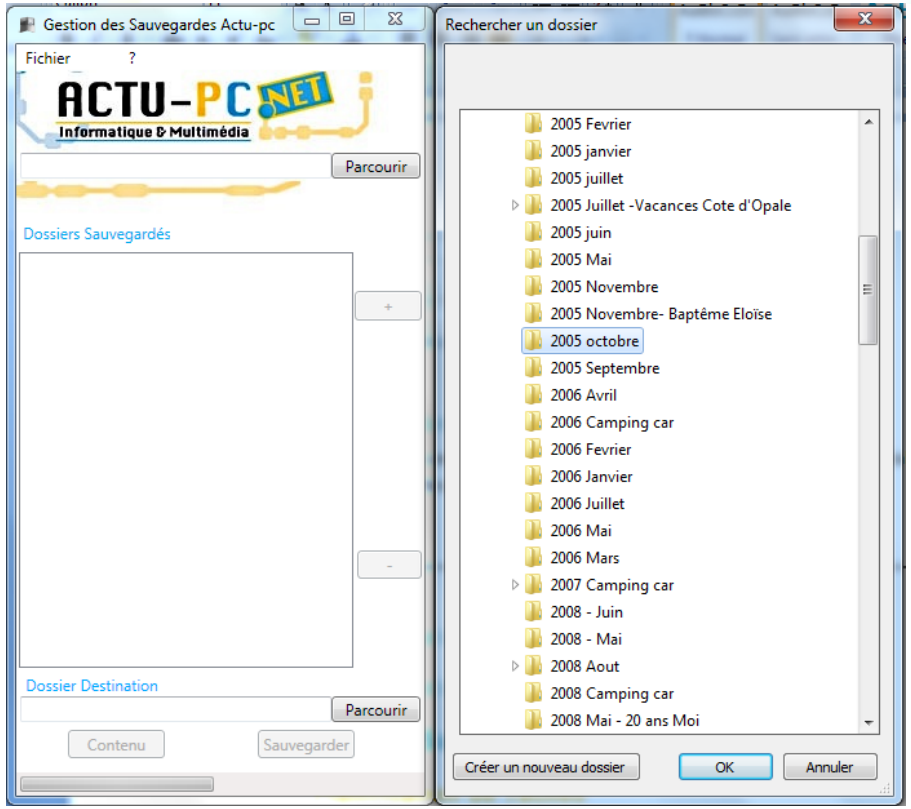

**Figure 5 - Etape 1 sélection d'un dossier**

Maintenant que vous avez appuyé sur le bouton Ok, le chemin complet vers le dossier sélectionné apparait dans la zone supérieure en regard du bouton Parcourir. Vous pouvez également constater dans l'illustration suivante que le bouton + apparait maintenant clairement et permet l'ajout du dossier dans la liste des dossiers à sauvegarder.

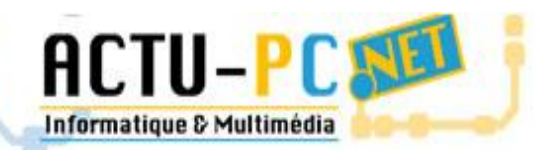

L'informatique d'un simple clic p

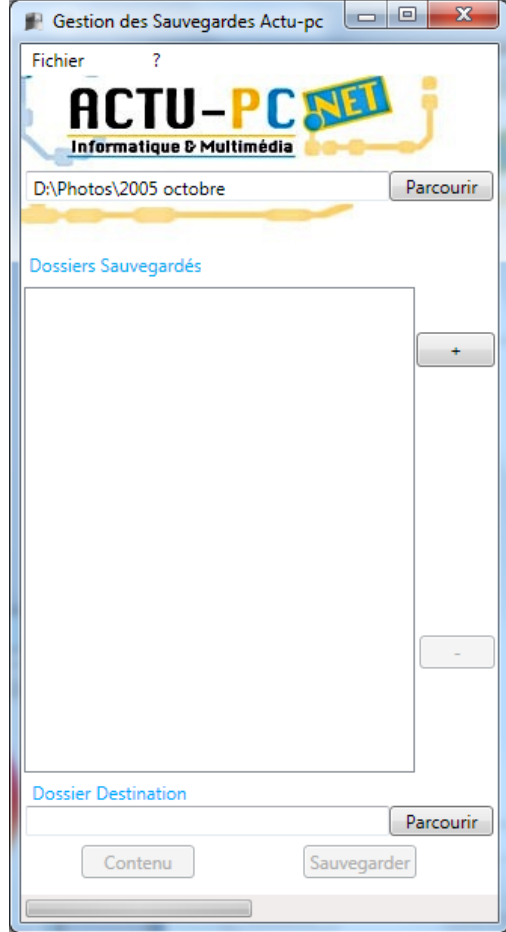

**Figure 6 - Résultat de la sélection**

L'étape suivante consister à appuyer sur le bouton [+] Son action permet d'ajouter le dossier qui est en face du bouton Parcourir à la liste des dossiers sélectionnés. Le dossier ainsi ajouté, apparait dans la liste et disparait de la zone où il était précédemment. Le bouton [+] se grise à nouveau car il n'y a plus rien à ajouter.

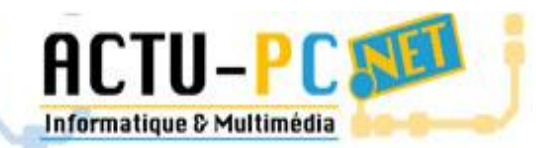

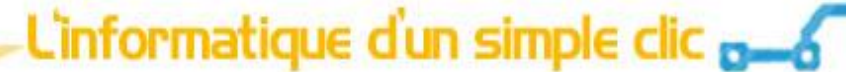

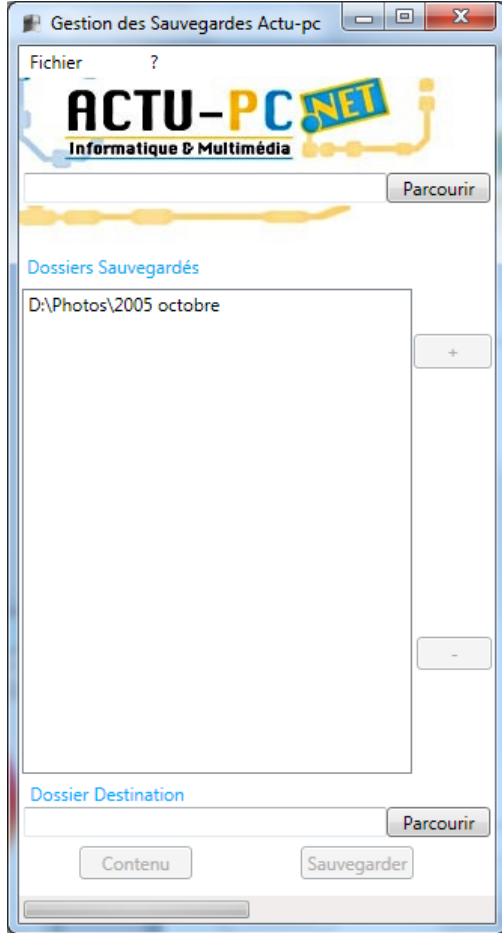

**Figure 7 - Etape 2 Ajout du dossier**

Pour ajouter plusieurs dossiers il suffit de répéter plusieurs fois les étapes 1 et 2.

Une autre possibilité s'ouvre à vous avec l'arrivée de la version 1.1, c'est la possibilité d'effectuer un glisser-déposer de plusieurs dossiers depuis l'explorateur Windows vers la liste des dossiers à sauvegarder de l'application.

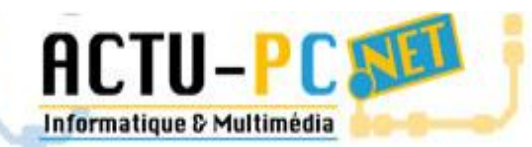

## L'informatique d'un simple clic p

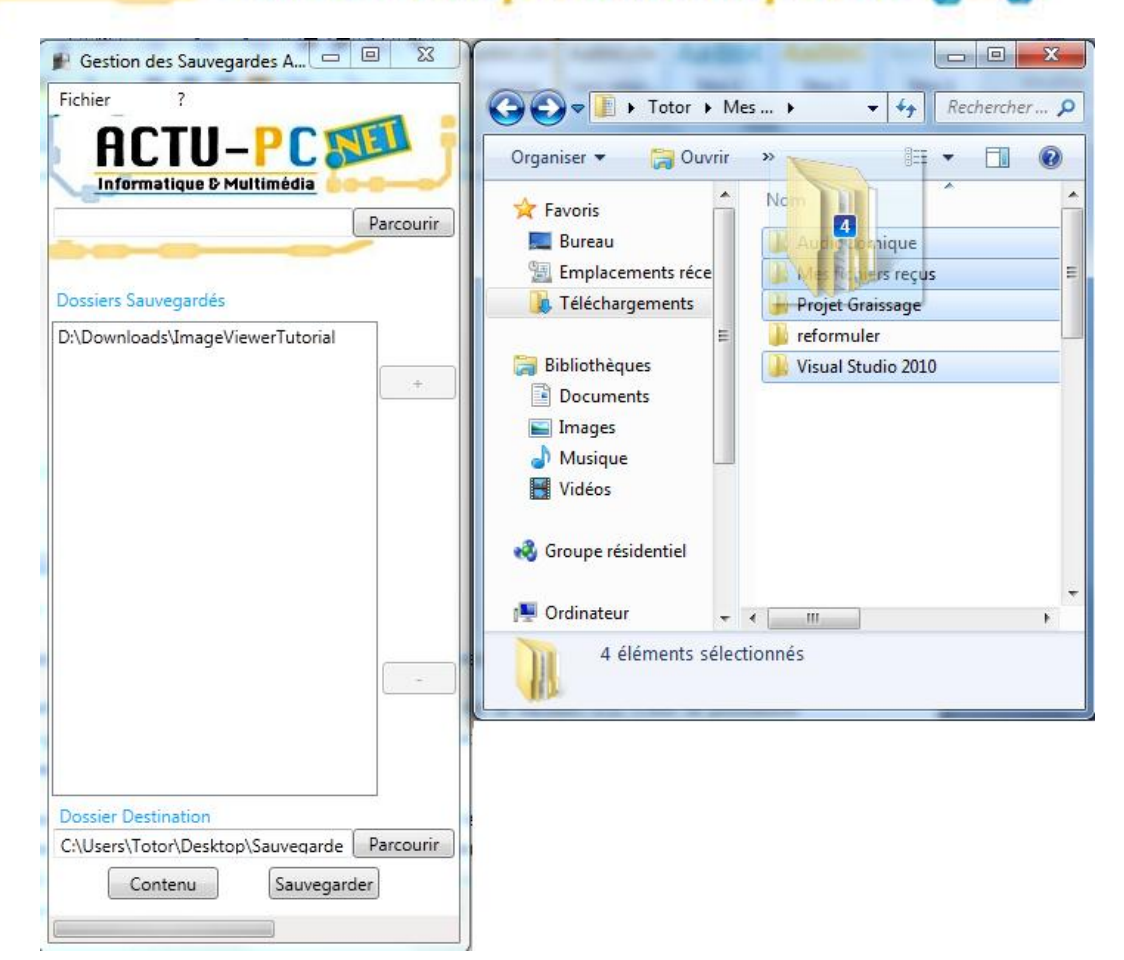

**Figure 8 - Glisser Déposer Etape1**

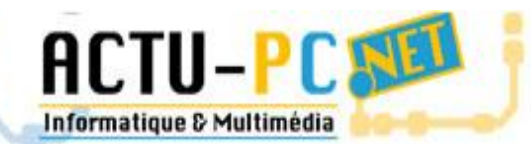

## L'informatique d'un simple clic p

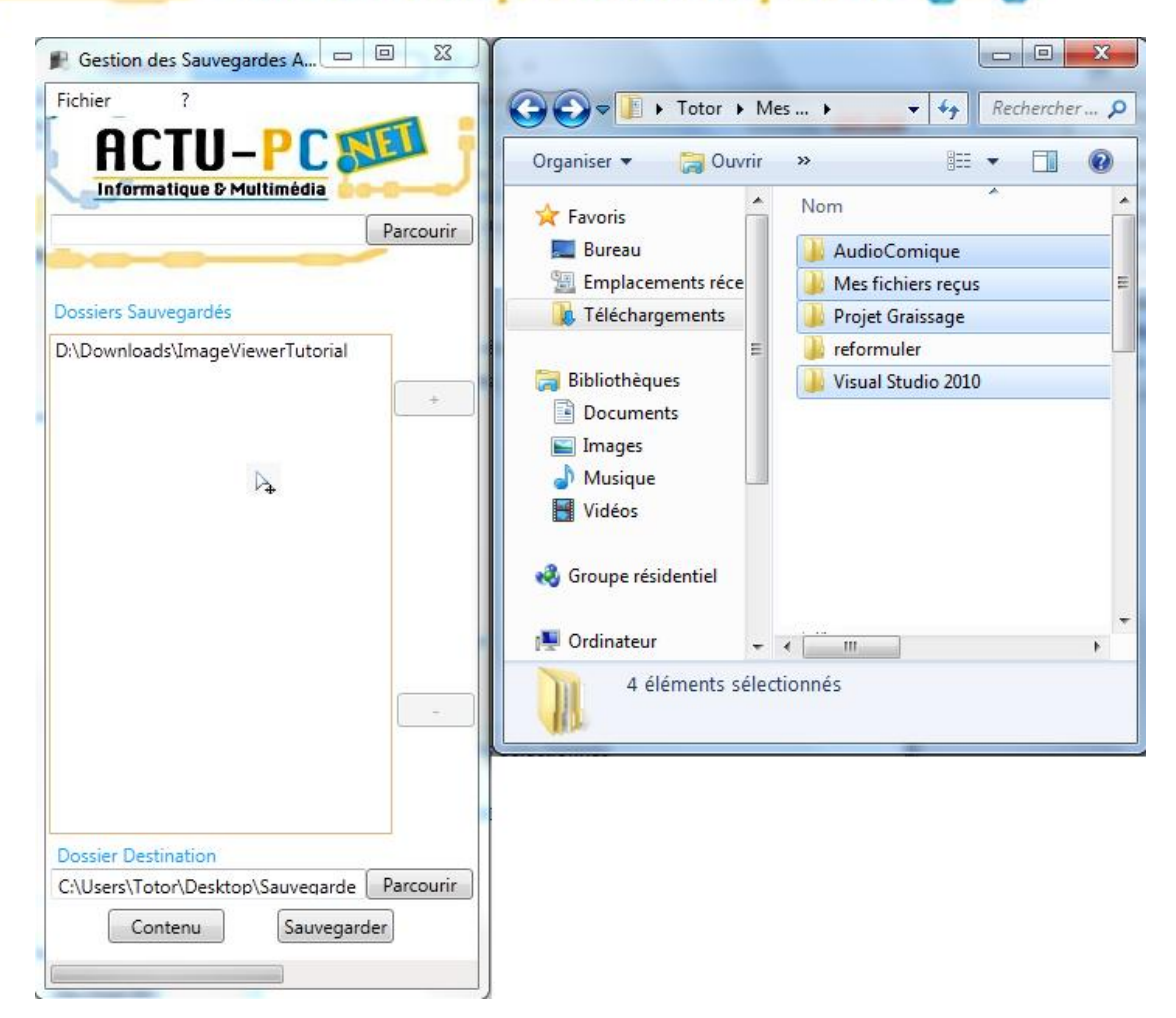

**Figure 9 - Glisser Déposer Survol de la liste**

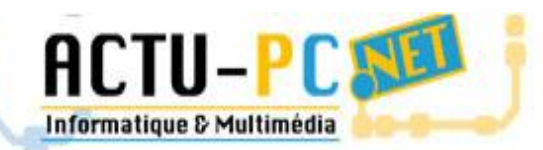

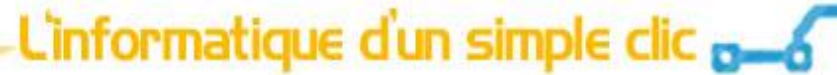

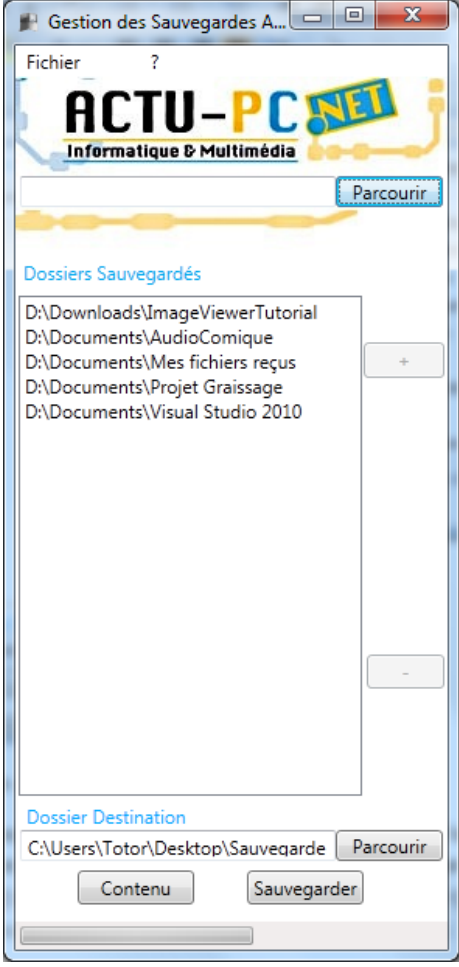

#### **Figure 10 Glisser-Déposer, résultat**

Il se peut que l'on veuille supprimer un dossier car il n'est pas nécessaire de le sauvegarder. Il suffit dans ce cas de le sélectionner dans la liste des dossiers à sauvegarder et d'appuyer sur la touche [Suppr] de votre clavier ou de cliquer sur le bouton [–] qui n'est maintenant plus grisé mais bien accessible comme le montrent les illustrations suivantes :

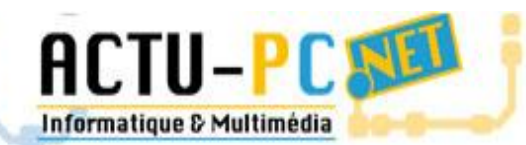

L'informatique d'un simple clic p

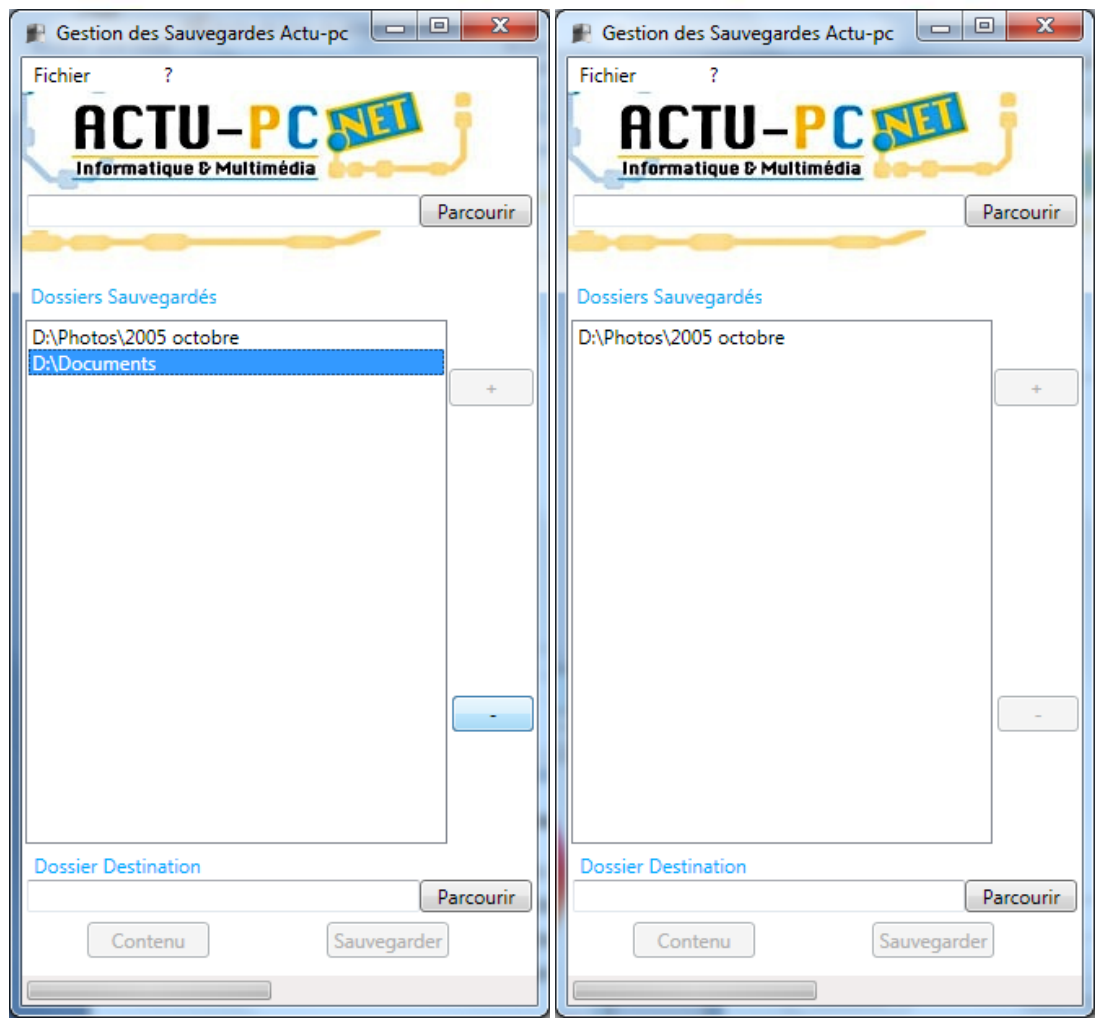

L'étape suivante consiste à sélectionner le dossier de destination. Pour ce faire, il faut procéder de la même manière que pour le dossier à sauvegarder sauf que l'action se passe dans la partie basse de la fenêtre. Vous pouvez voir dans l'illustration ci-dessous que la zone dossier destination est remplie. Les boutons Contenu et Sauvegarder s'affichent en clair et sont donc utilisables.

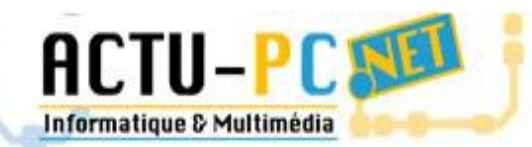

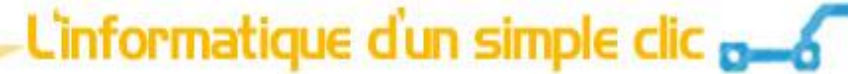

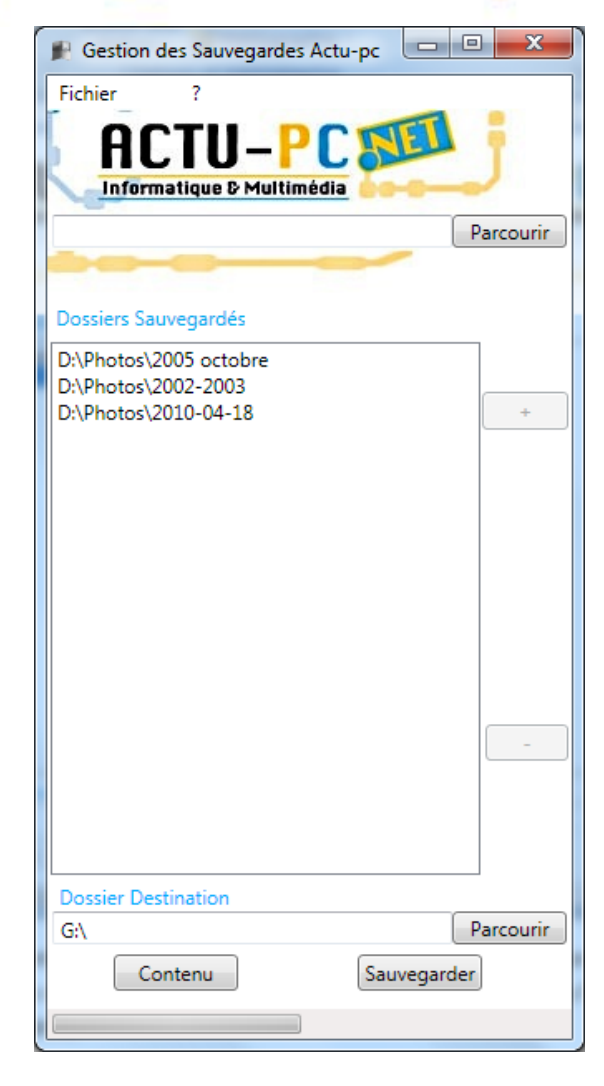

**Figure 11 - Sauvegarde prête**

Maintenant vous pouvez lancer la Sauvegarde, celle-ci sera découpé en autant de fichiers compressés que de dossiers à sauvegarder avec en prime la date du jour. Une fois que vous avez cliqué sur le bouton Sauvegarder l'application grise tous les boutons qui pourraient nuire au bon fonctionnement de la sauvegarde et affiche une barre de progression ainsi que le nom du fichier actif comme vous pouvez le voir ci-dessous

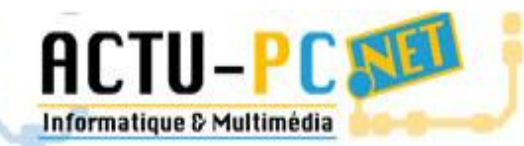

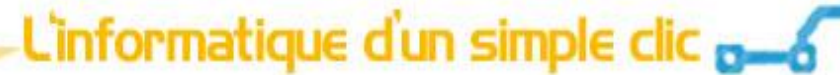

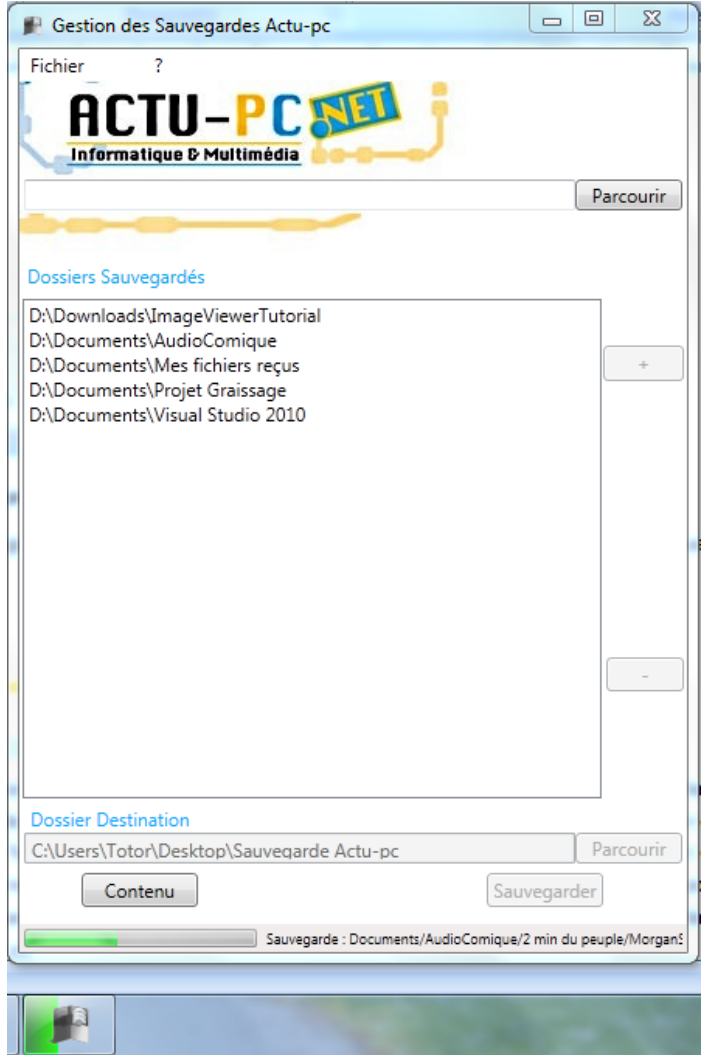

**Figure 12 - Sauvegarde en cours**

Comme vous pouvez le constater, avec l'arrivée de la version 1.1 de l'application, sous Windows 7 (et Windows Server 2008 R2) vous pouvez constater que l'icône de l'application voit sa barre de progression avancer au même rythme que la barre présente au pied de l'application.

En fin de sauvegarde vous pouvez afficher le contenu du dossier de sauvegarde en cliquant sur Contenu.

#### *Utilisation avancée*

#### *Utilisation avancée de GestionSauvegarde.exe*

<span id="page-15-1"></span><span id="page-15-0"></span>L'application vous permet de réaliser quelques modifications sur la façon dont elle réagi. Dans GestionSauvegarde.exe cette action se résume à choisir l'emplacement et le nom du fichier de configuration. Pour ce faire il suffit d'inscrire le paramètre « -f » puis le chemin vers le fichier de

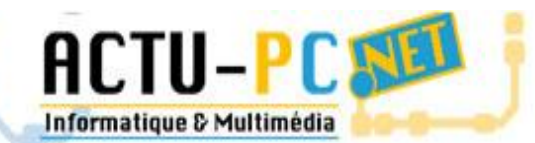

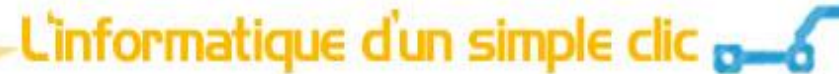

configuration. La manière la plus simple de procéder est de créer un raccourci et de le modifier pour prendre en compte ce paramètre. Voici un exemple, je veux placer mon fichier de configuration dans G:\ et l'appeler config1.ini

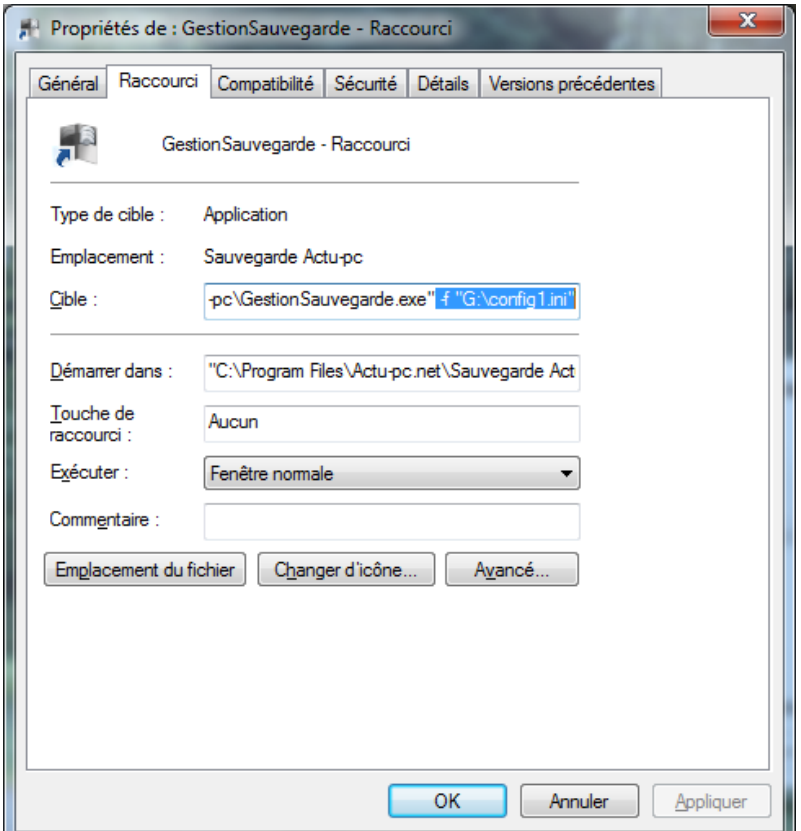

**Figure 13 - Changer l'emplacement du fichier de configuration**

#### *Utilisation avancée de SauvegardeCmd.exe*

<span id="page-16-0"></span>L'utilitaire SauvegardeCmd.exe permet également de changer l'emplacement du dossier de configuration mais également de rediriger les messages de la sauvegarde dans un fichier texte à l'emplacement que vous voulez en appliquant un > puis le nom du dossier et du fichier, dans notre cas il s'agira de « D:\sauvegarde.log ».

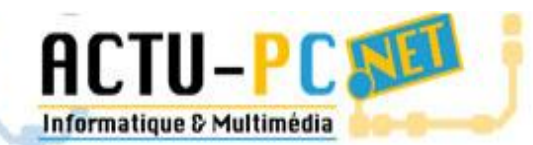

## L'informatique d'un simple clic p

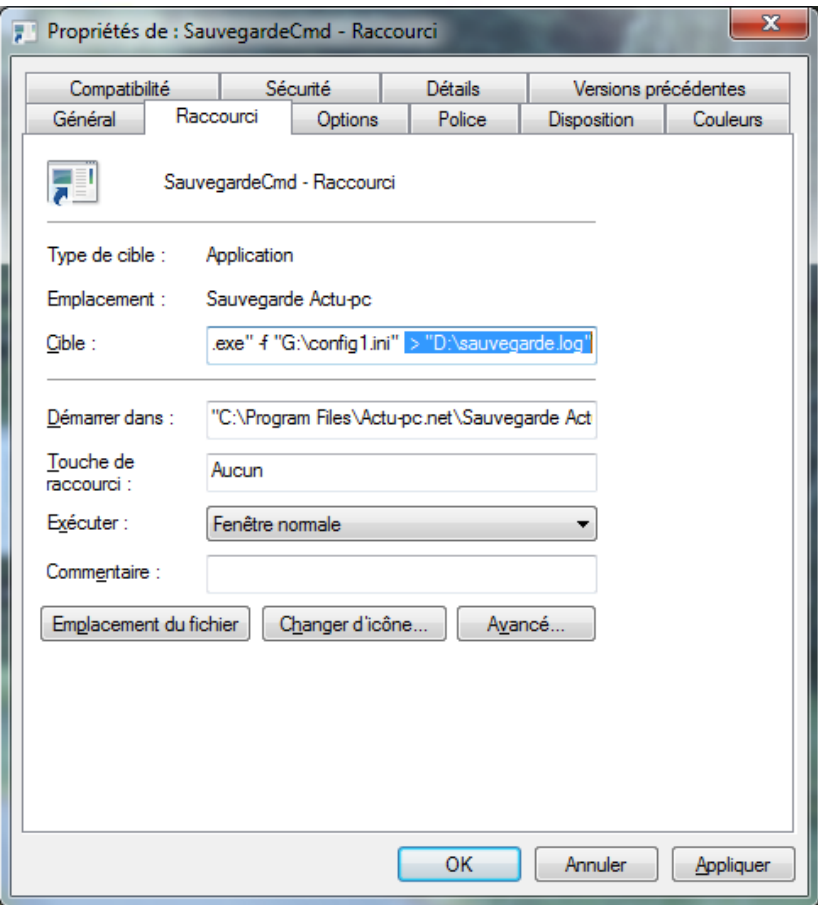

**Figure 14 - Redirection des messages dans un fichier**

#### <span id="page-17-0"></span>Configuration Supplémentaire

#### *Planification de Tâches*

<span id="page-17-1"></span>Vous pouvez, comme pour toute action dans Windows planifier des moments où elles s'exécutent. Cette section vous montre comment faire.

Tout d'abord il faut lancer le Planificateur de tâche, l'emplacement peut évoluer selon le système et il faut donc chercher où il se situe dans votre de système pour le lancer. Son aspect général diffère également selon la version utilisée, mais les actions proposées sont sensiblement les mêmes.

Une fois que vous avez votre Planificateur de Tâches vous devez avoir un panneau similaire à celui en illustration ci-dessous. Sur ce panneau il y a une zone créer une tâche (ou créer une tâche de base) et c'est dans cette zone que l'on va cliquer.

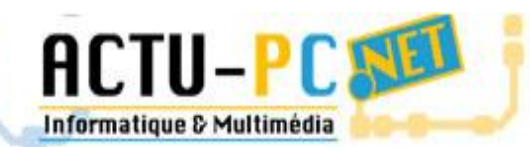

## L'informatique d'un simple clic p

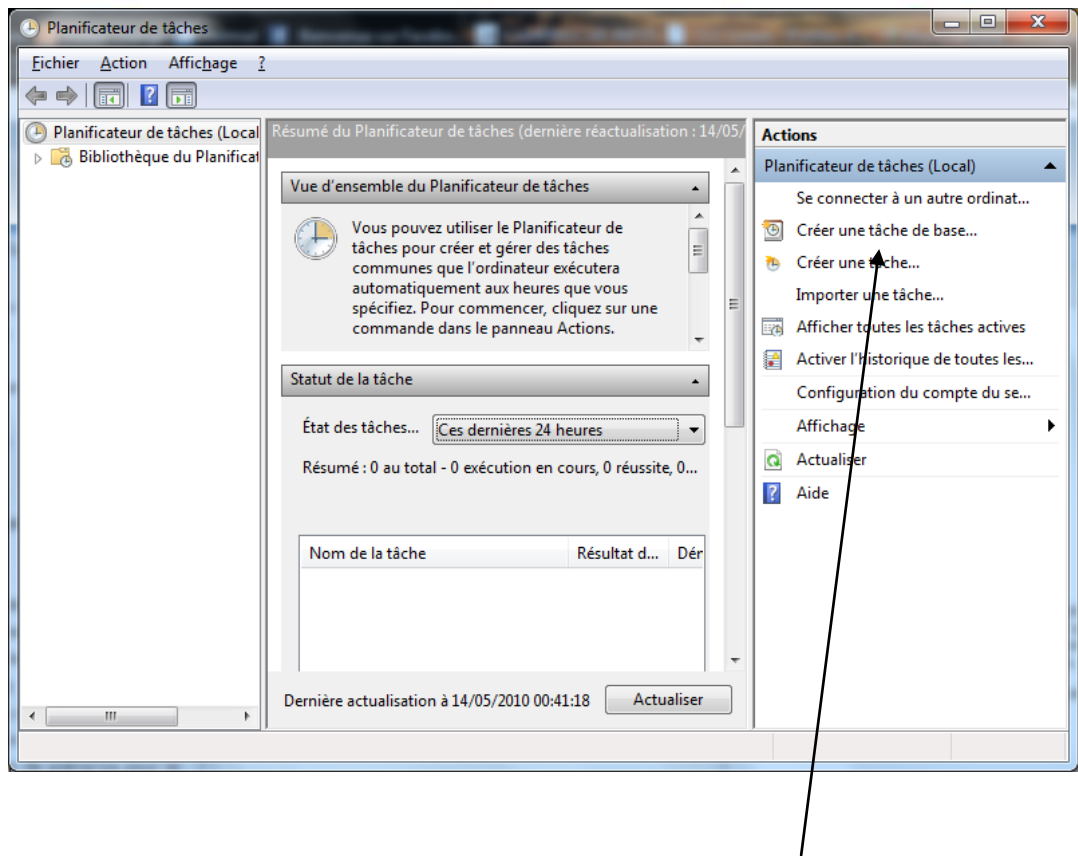

Création d'une tâche de base

Ensuite une fois que vous avez appuyé sur le bouton un assistant s'ouvre à vous où il demande le nom de la sauvegarde ainsi qu'une description. Entrez ce que vous voulez et cliquez sur suivant.

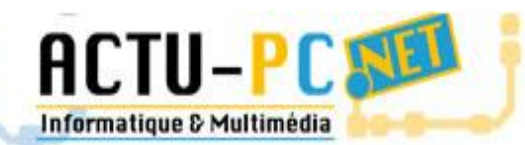

L'informatique d'un simple clic p-6

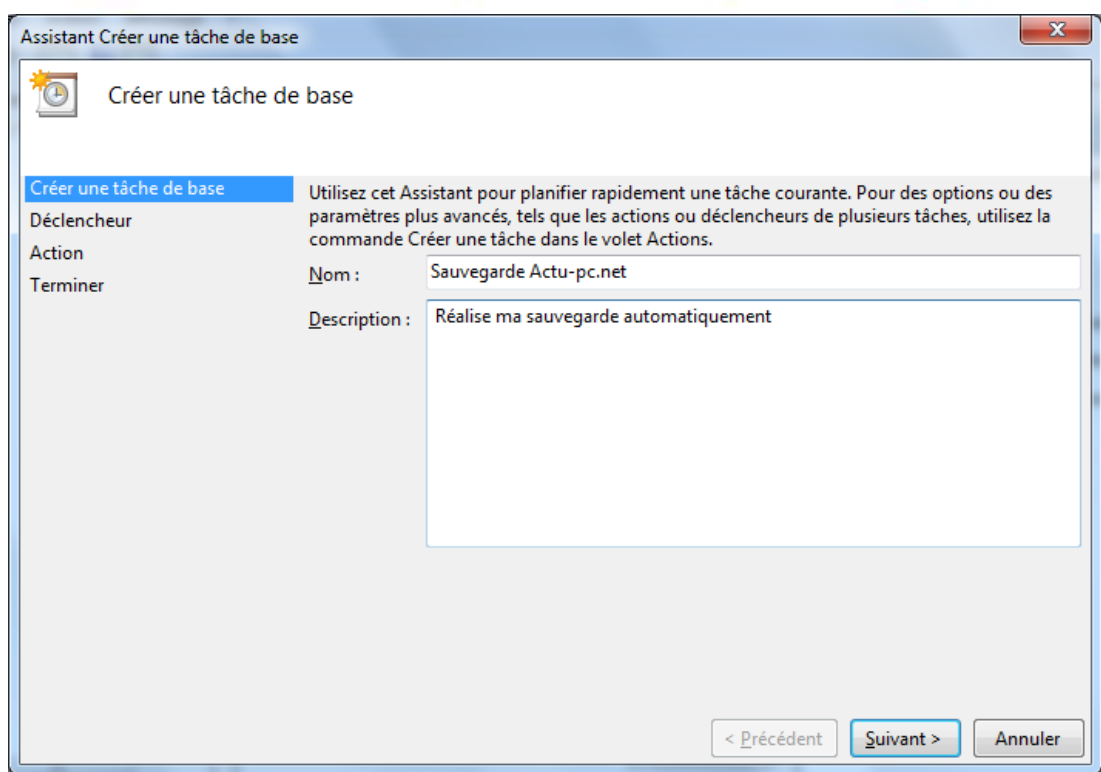

Ensuite vous avez accès à un écran dénommé déclencheur qui vous demande quand la sauvegarde aura lieu, vous pouvez choisir n'importe quelle valeur, cependant une fois par semaine par exemple vous permet de sauvegarder ce qui est important en préservant l'espace. Toutefois si vous travaillez quotidiennement là où la sauvegarde s'effectue, le mieux est de sauvegarder tous les jours pour perdre le minimum d'information.

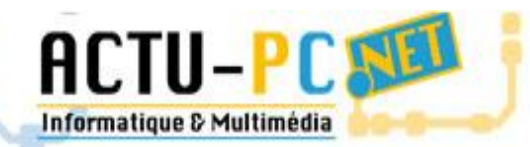

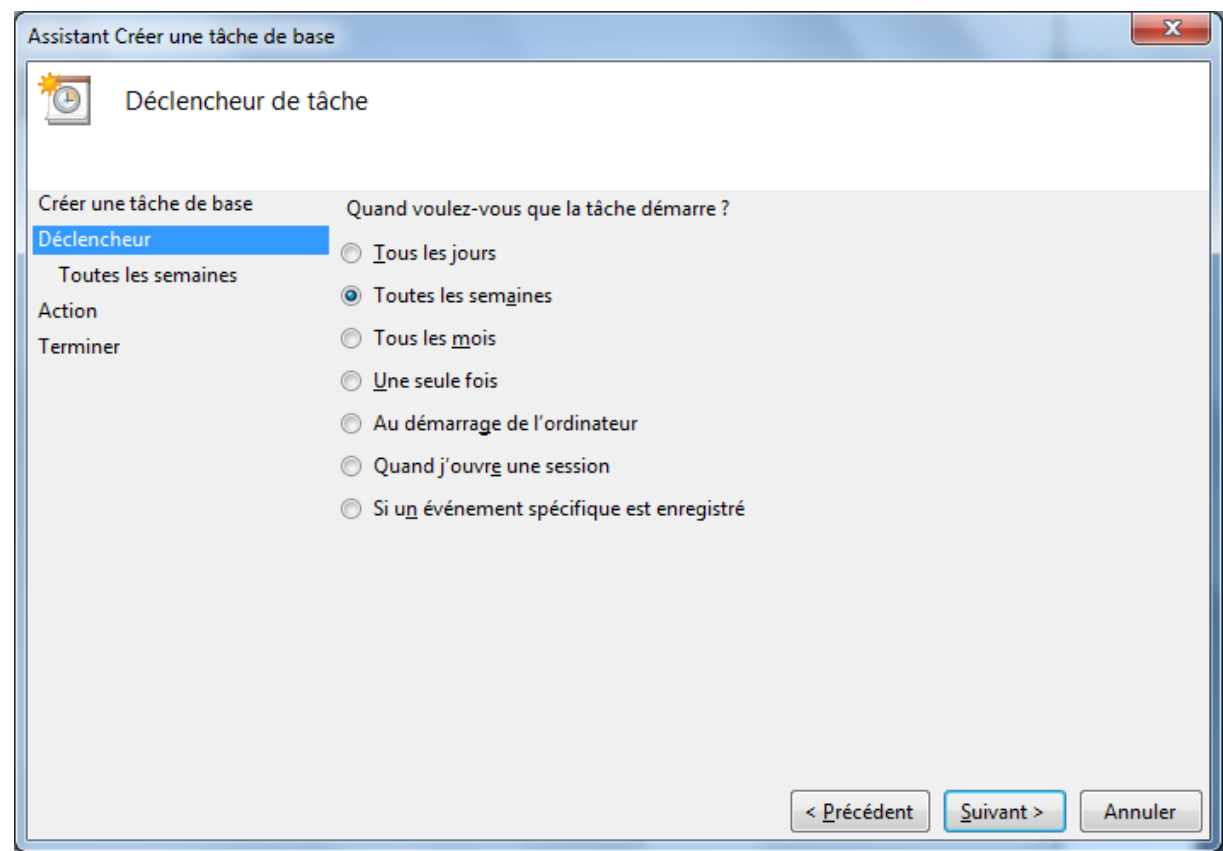

Une fois que vous avez choisi la fréquence de sauvegarde un écran vous demande le jour et l'heure à laquelle vous voulez l'effectuer.

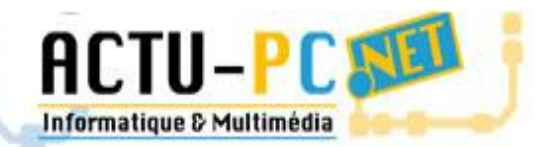

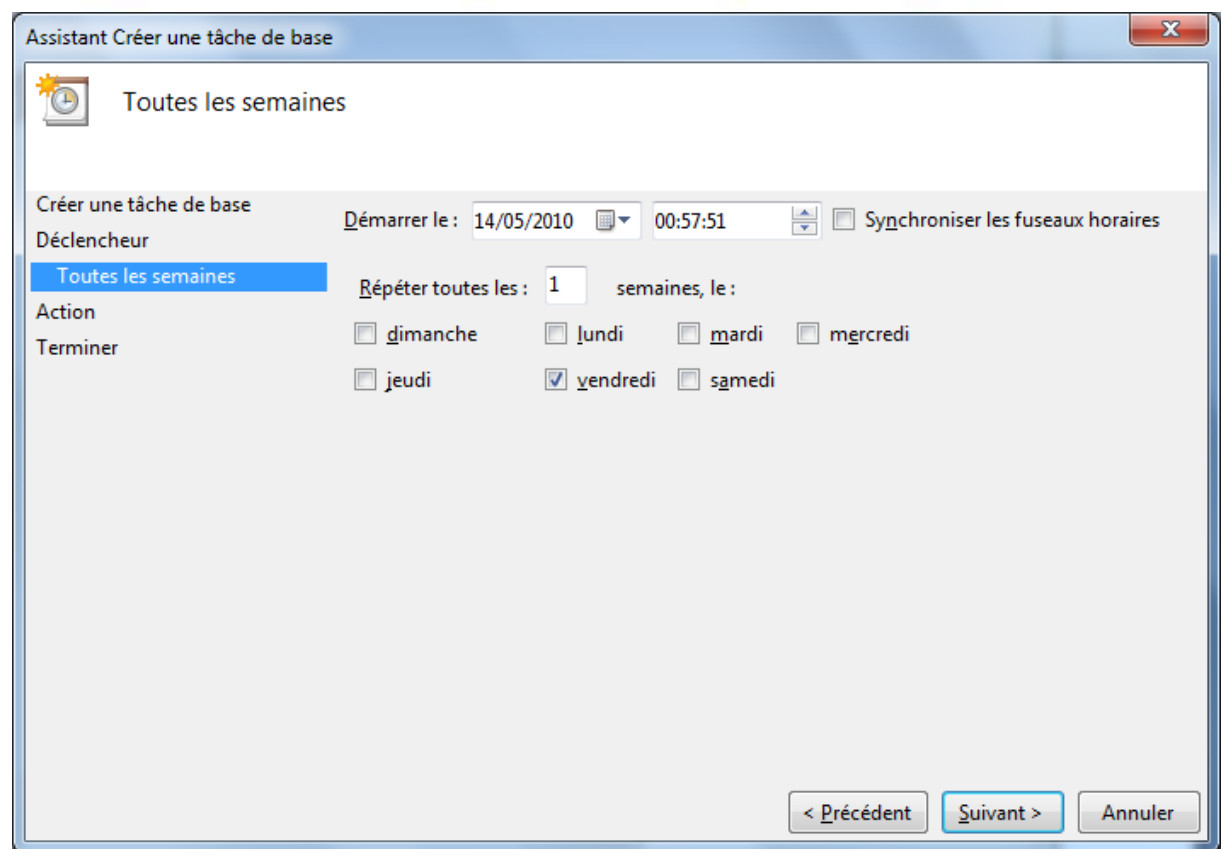

Dans cet écran vous pouvez même choisir plusieurs jours dans la même semaine. L'écran suivant vous permet de choisir l'application à lancer. Il faudra alors aller chercher SauvegardeCmd.exe dans le dossier d'installation pour choisir l'emplacement de la sauvegarde.

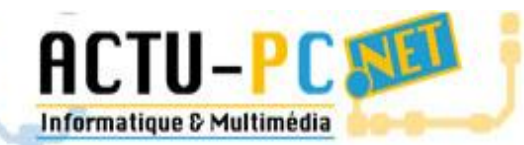

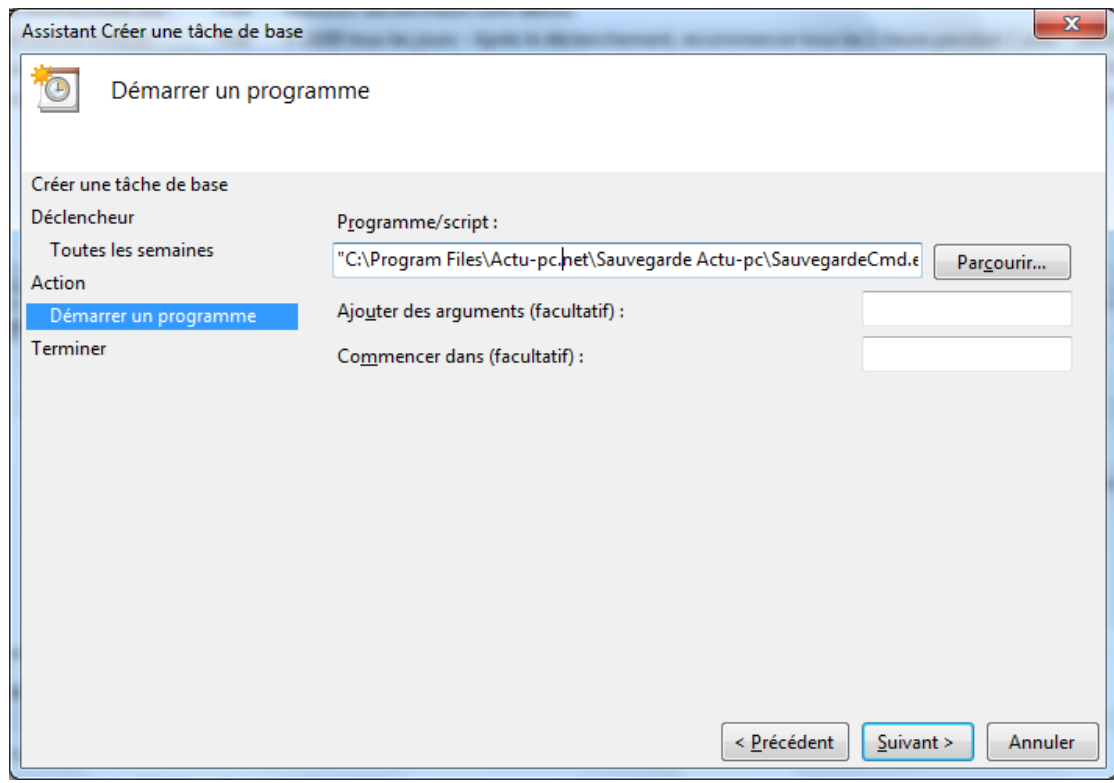

Ensuite un dernier écran récapitulatif apparait.

### <span id="page-22-0"></span>Résumé des améliorations consécutives à l'arrivée de la version 1.1

Avant d'évoquer les améliorations, le changement contraignant et l'utilisation du Framework .NET 4.0 qui oblige dans la plupart des cas à l'installer, dans le cas des mises à jour automatiques de votre système, il devrait être présent et ne poser aucun problème.

L'autre modification est l'utilisation du dossier commun des données d'application pour sauvegarder le fichier de configuration. La version 1.0 plaçait ce fichier dans le dossier utilisateur ce qui permettait de gérer une sauvegarde par utilisateur. Ce comportement pouvait être déroutant, dans le cas du lancement de l'application en tant qu'administrateur par exemple, ou en tant qu'utilisateur système dans le cas de la sauvegarde planifiée.

Les améliorations sont :

- La possibilité d'utiliser le glisser-déposer des fichiers depuis l'explorateur vers l'application pour sélectionner des dossiers à sauvegarder.
- La possibilité d'utiliser la touche [Suppr] pour supprimer un dossier dans la liste des dossiers à sauvegarder.
- La prise en compte de la barre de progression présente dans la barre des tâches de Windows 7 et Windows Server 2008 R2